## Submitting a Service Line Inventory Getting Started with SWIFT Submittals Instructions for Waterworks

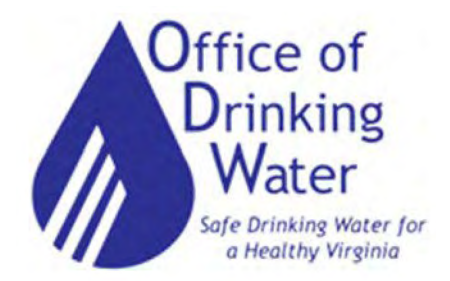

### February 13, 2024

Robert D. Edelman, PE robert.edelman@vdh.virginia.gov

Paige C. Johns, PE paige.johns@vdh.virginia.gov

## Today's Agenda

- Where to find LSLI ODW templates and guidance documents
- • How to use the GEC Submittals Portal
	- How to upload and edit inventory entries
	- How to submit inventories to the State
	- How to submit other documents to the State
- Getting Help
- Submitting other documents through the GEC Submittals Portal
- Next steps

2

• Question and Answer Session

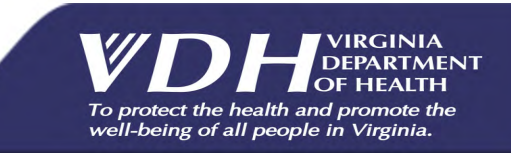

## Training Scope

Intended Audience:

- NTNC Waterworks with 5 and fewer connections and NO shared ownership of service lines
- Related stakeholders and Technical Assistance Providers

How to use the GEC Submittals Portal

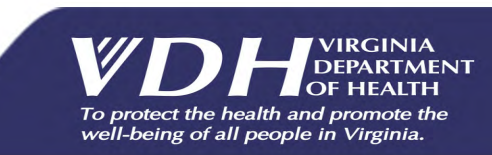

### Shared Ownership of Service Lines

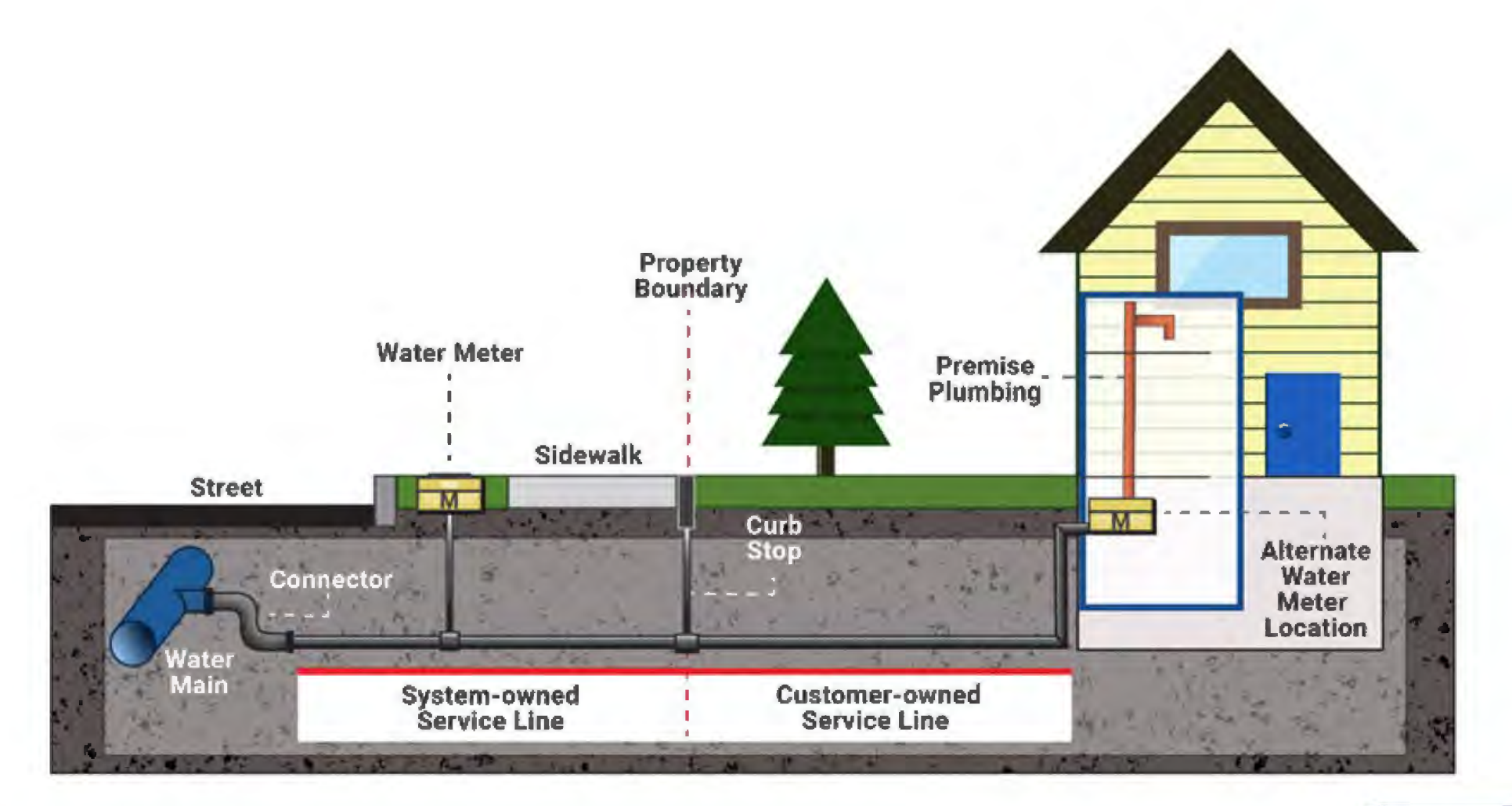

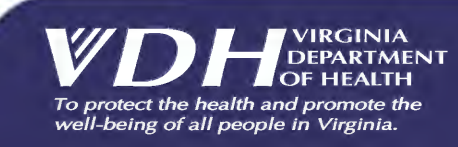

Ę

### Service line versus premise plumbing

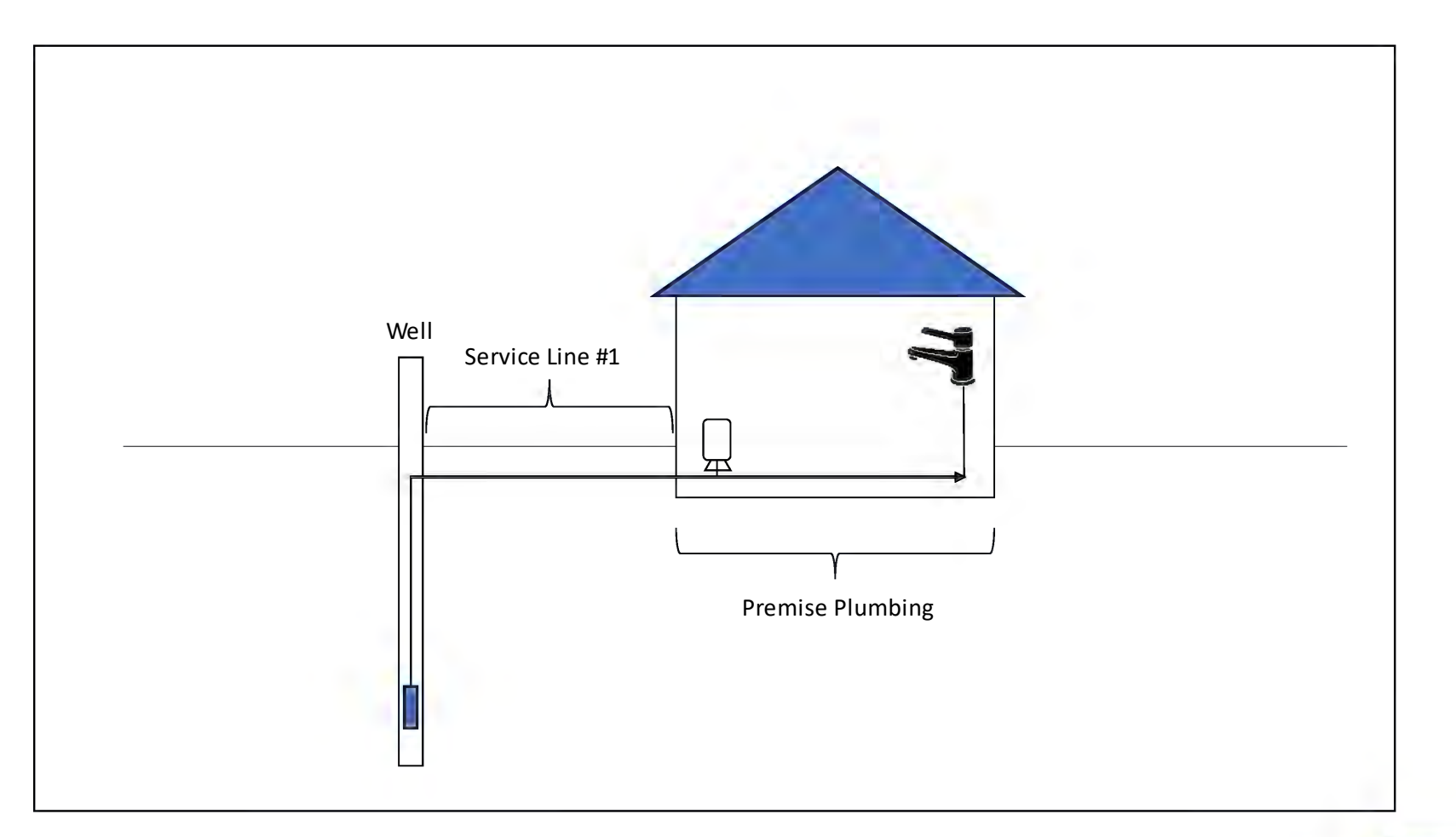

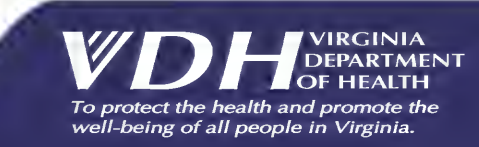

### NTNC Service Lines

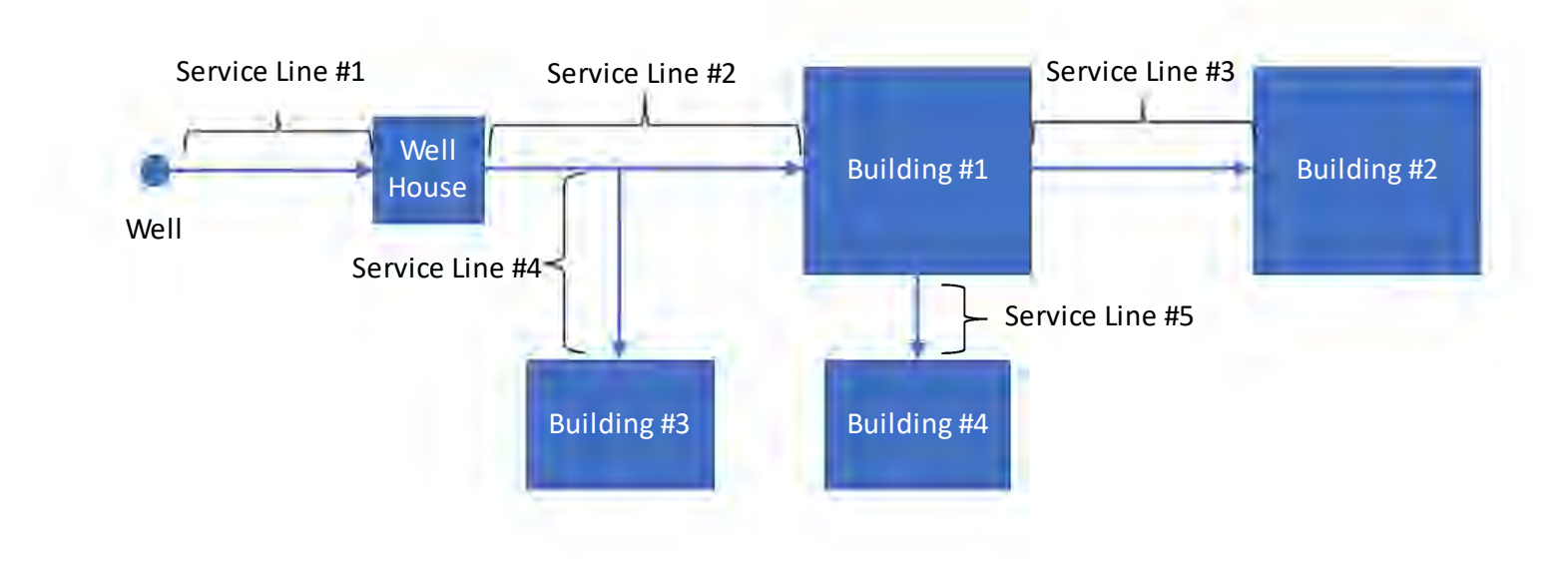

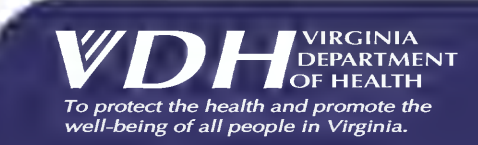

### **Need Help with Your LCRR Service Line Inventory?**

 The Lead and Copper Rule Revisions (LCRR) requires every waterworks to develop an inventory of their service line materials (public and private portions) by October 16th, 2024.

 VDH ODW has contracted the engineering firm **TruePani**  to offer *free assistance* to waterworks serving populations of 10,000 or fewer.

 Scan the QR code or visit the link to schedule a one-on- **bit.ly/LCRRInventoryScheduler**  one meeting to get started.

 (804) 409-6964, M-F between 9 AM to 5 PM **Questions?**  [valcrr@truepani.com](mailto:valcrr@truepani.com) 

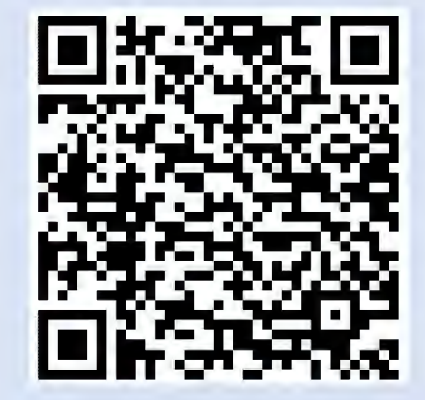

WDH<sub>DEPARTME</sub> DEPARTMENT OF HEATH §)rnuEPANI

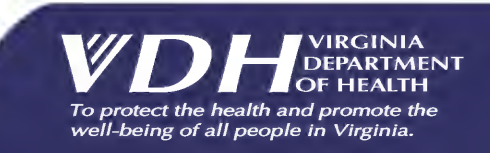

### ODW Lead and Copper Rule Committee

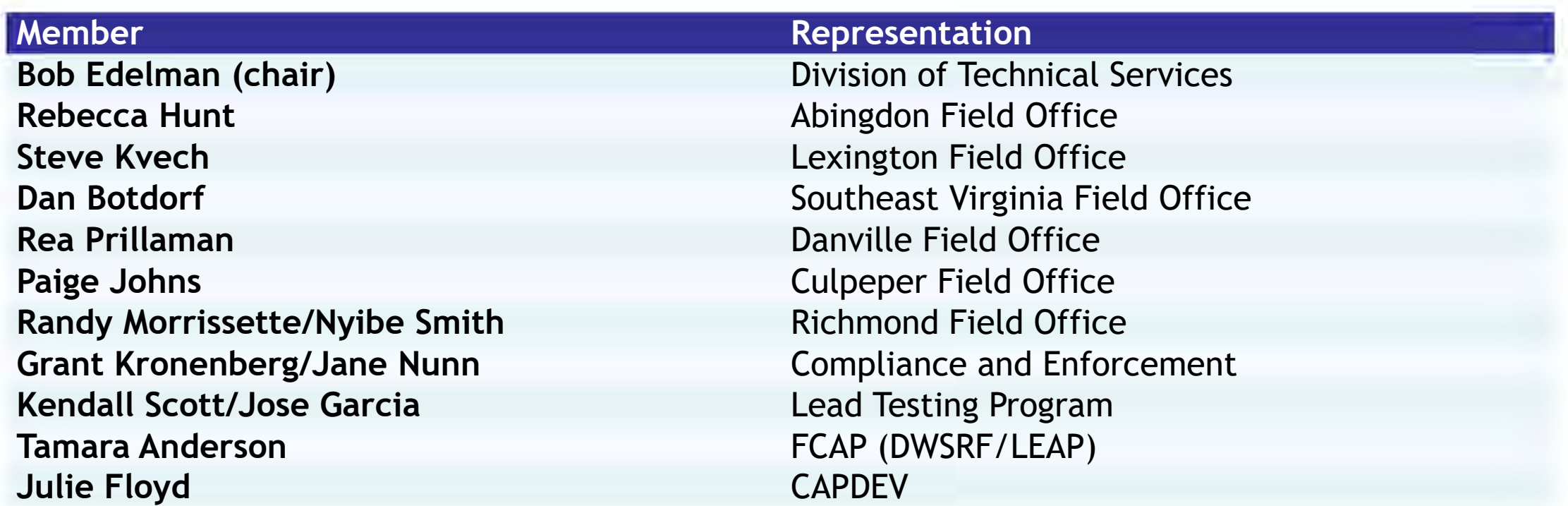

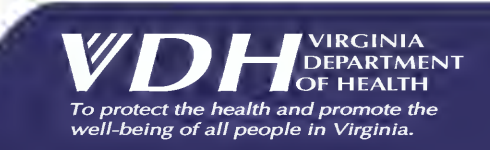

### Where to find templates and instructions

### **<https://www.vdh.virginia.gov/drinking-water/lcrr-guidance/>**

- 
- 
- **WE SWIFT Submittals Quick Start Guide CONTEXN NTNC LSL Inventory Guidance**
- 
- 
- Lead Service Line Replacement Plan FAQ Lead Service Line Inventory FAQ
- 
- Water Quality Sampling for LSL Identification Lead Service Line Replacement Plan Template
- 
- **WE ODW Community SL Inventory Instructions WE ODW Small NTNC SL Inventory Instructions**
- . ODW Small NTNC SL Inventory Instructions In Portal . ODW Community SL Inventory Instructions In Portal
	-
- **FODW Community Service Line Inventory Template** • ODW Small NTNC Service Line Inventory Template
- School Child Day Center List- Final Lead Ban Guidance and Chronology
	-
- LCRR Fifth Liter Sampling Video Lead Service Line Inventory Methods
	-
- Guidance for Statistical Methods and Predictive Modeling Using Date of Construction to Classify Water Service Lines as Non-Lead

### Expect updates to templates and instructions

# Submitting a Service Line Inventory

### Guidance for Waterworks **Getting Started with SWIFT Submittals**

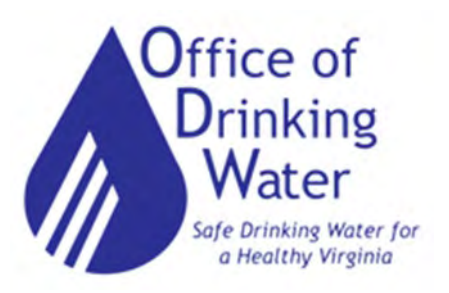

**February 13, 2024** Paige C. Johns, PE paige.johns@vdh.virginia.gov

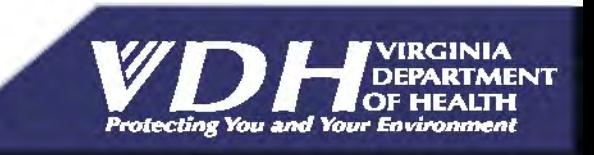

#### Initial Service Line Inventories are due **Inventory Submittal Process October 16, 2024**

 Inventories are submitted to ODW via SWIFT Submittals, an app from Global Environmental Consulting (GEC)

 All waterworks will need someone with a GEC account to submit their inventory

## This section will cover how to:

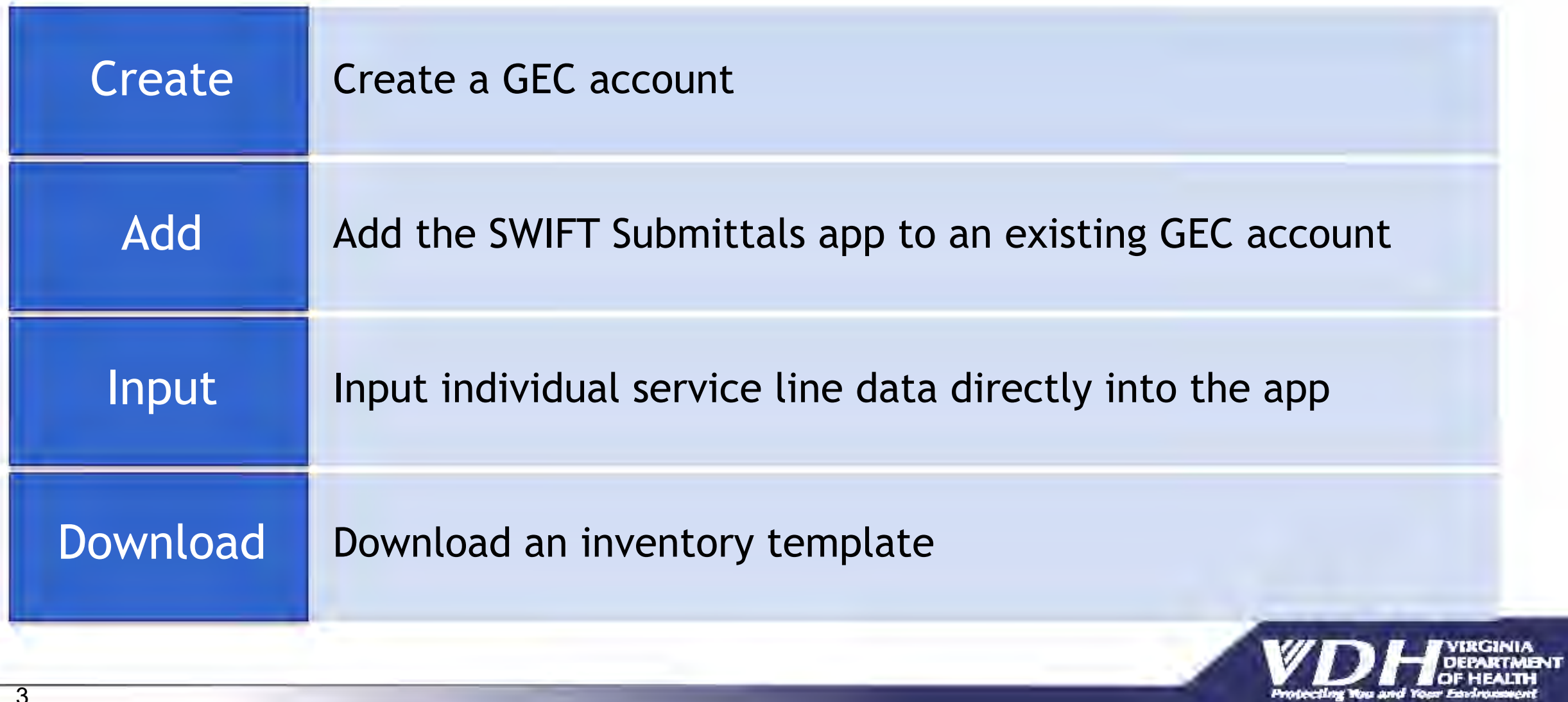

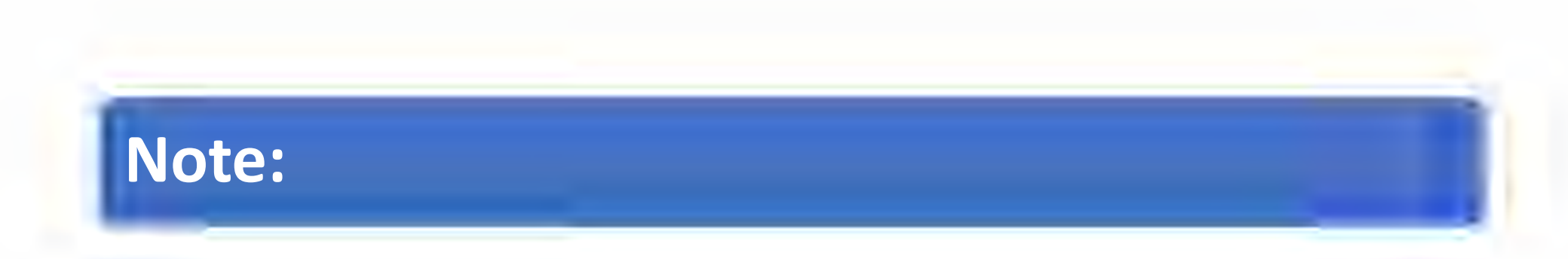

### Creating a new GEC account, or adding the SWIFT Submittals app, **can take 1-2 days** for approval and access.

# Key Resources for Small NTNCs:

### <https://www.vdh.virginia.gov/drinking-water/lcrr-guidance/>

#### **Guidance from VDH-ODW**

ODW has developed several documents to help water systems in Virginia navigate the Lead and Copper Rule Revisions. ODW will continue to update these documents and develop new guidance materials as the EPA continues to release new information.

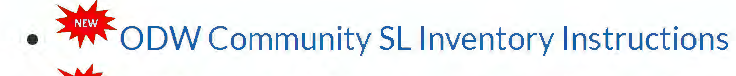

• **W**ODW Small NTNC SL Inventory Instructions - In Portal

Getting an account, logging in, etc.

 $\frac{1}{200}$  SWIFT Submittals Quick Start Guide

- **WE ODW Small NTNC SL Inventory Instructions**
- **WE ODW Community SL Inventory Instructions In** Portal
- NTNC LSL Inventory Guidance

 by requesting an account with GEC. If you don't already have one, start

- Visit [https://portal.gecsws.com](https://portal.gecsws.com/)
- Click on "New Here? Register."

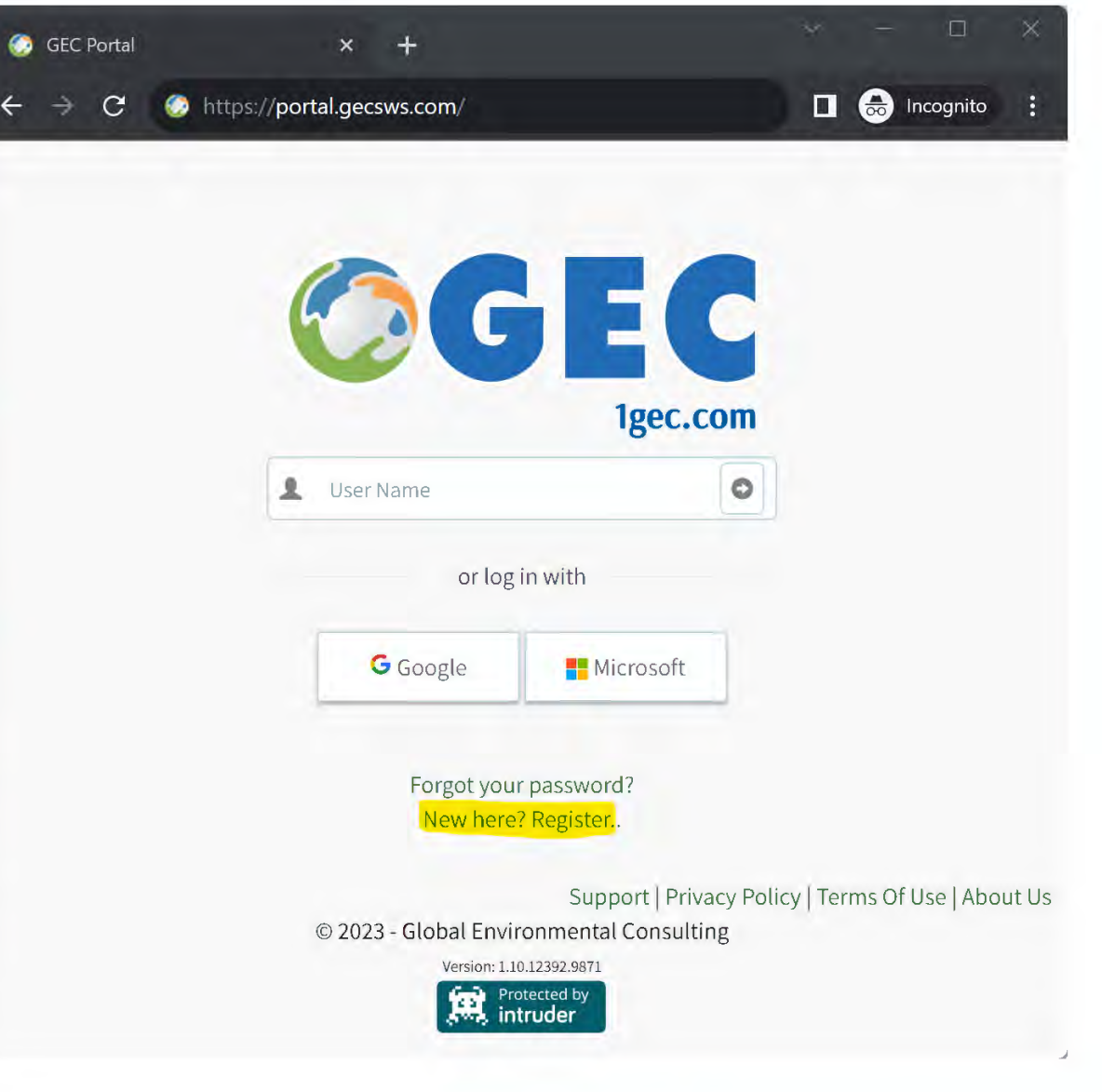

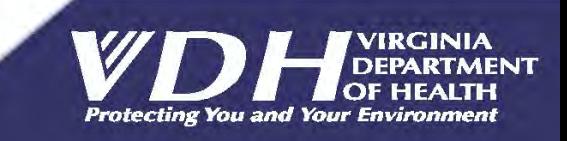

 This will take you to the registration page.

 For "Organization," write the name and PWSID of your waterworks. If you need to submit for more than one system, write "Multiple Systems."

 request the complete list of waterworks you are associated with. Someone from VDH will reach out to

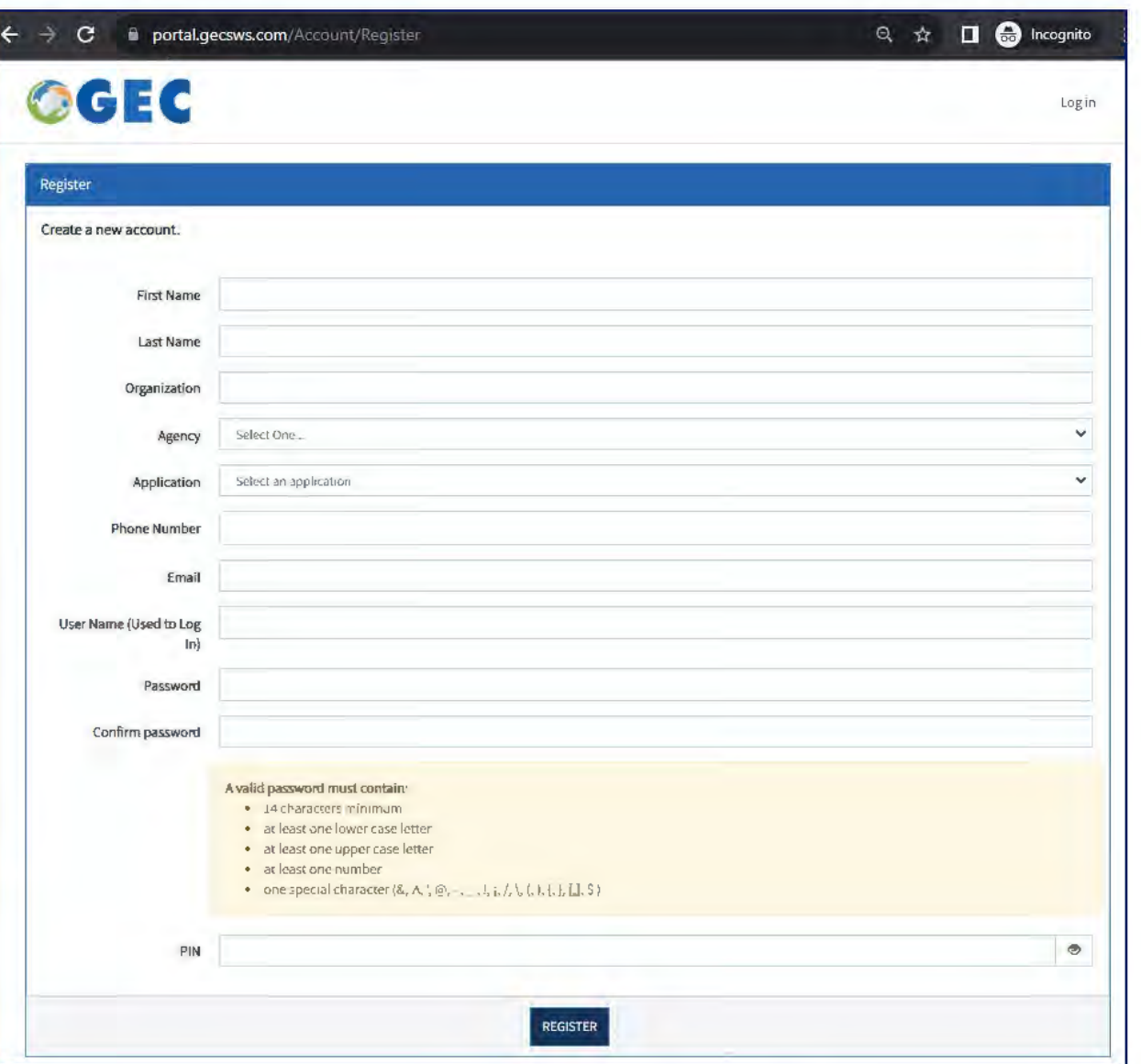

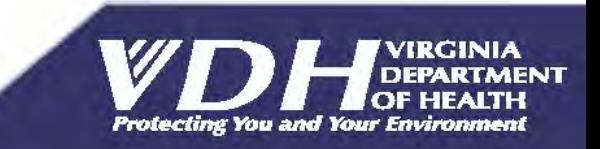

#### Agency Select One... For Agency, select Virginia Department of Health. Select One... Arizona Department of Environmental Quality California Waterboards Division of Drinking Water Connecticut Department of Public Health For Application, select SWIFT Submittals. Indiana Department of Environmental Management Kansas Department of Health and Environment Louisiana Department of Health Maine Drinking Water Program Maryland Department of the Environment Application Select an application Missouri Department of Natural Resources Nebraska Department of Environment & Energy Select an application Nevada Division of Environmental Protection SWIFT Surveys New Jersey Department of Environmental Protection RECAP North Dakota Department of Environmental Quality Drinking Water Viewer Ohio Environmental Protection Agency **Consulting Service** - Oklahoma Department of Environmental Quality SWIFT Submittals • Rhode Island Department of Health S.C. Department of Health and Environmental Control Virginia Department of Health West Virginia Department of Health and Human Resources

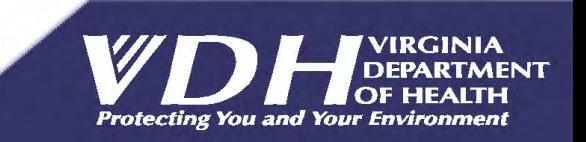

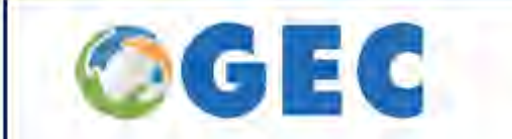

After clicking "Register," it will alert you that an email has been sent for you to confirm your email address.

### **Confirm Email Address Sent.**

You have submitted a request for access. Please monitor your submission.

@gmail.com account for the confirmation of your

@ 2023 - Global Environmental Consulting Version: L10-12302-0871

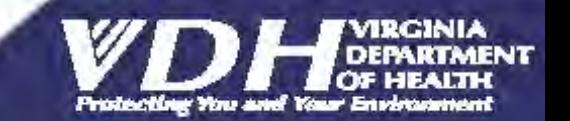

**Sup** 

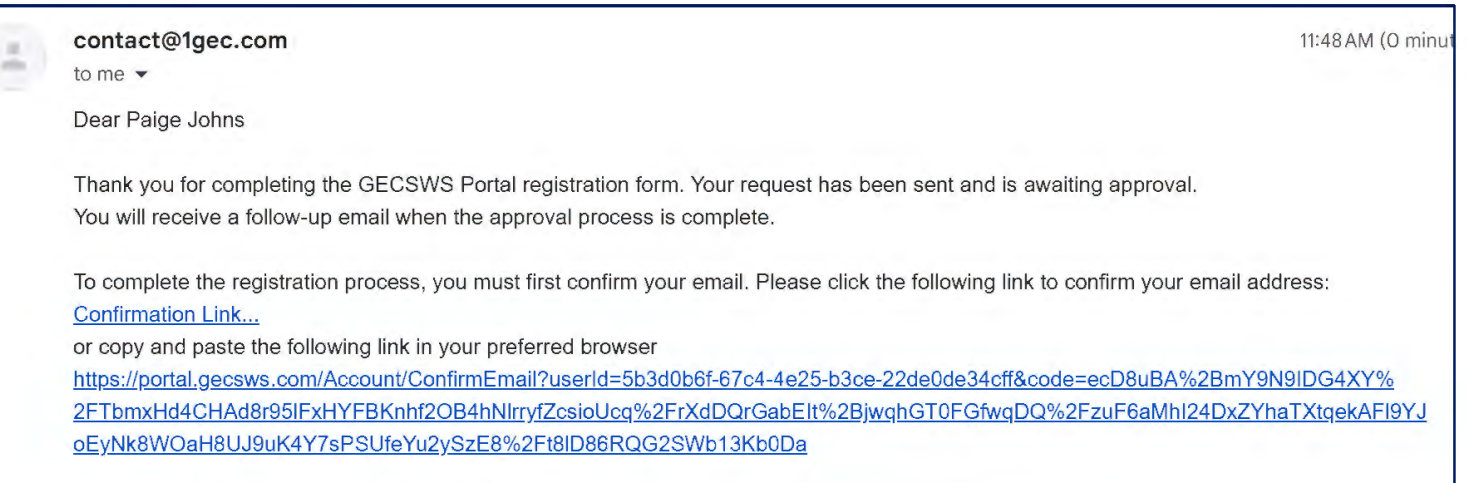

After you confirm your email, an administrator will need to approve your account before you can login.

Portal Administration

contact@1gec.com Global Environmental Consulting

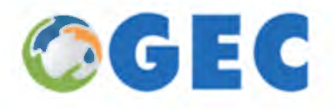

 Check for this email (including junk mail!) and click on the link to confirm. If no email arrives, please send a message to **contact@1gec.com**.

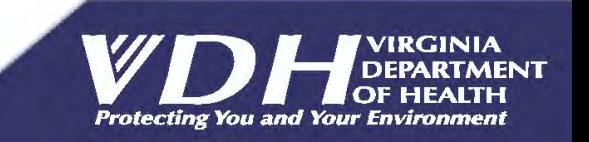

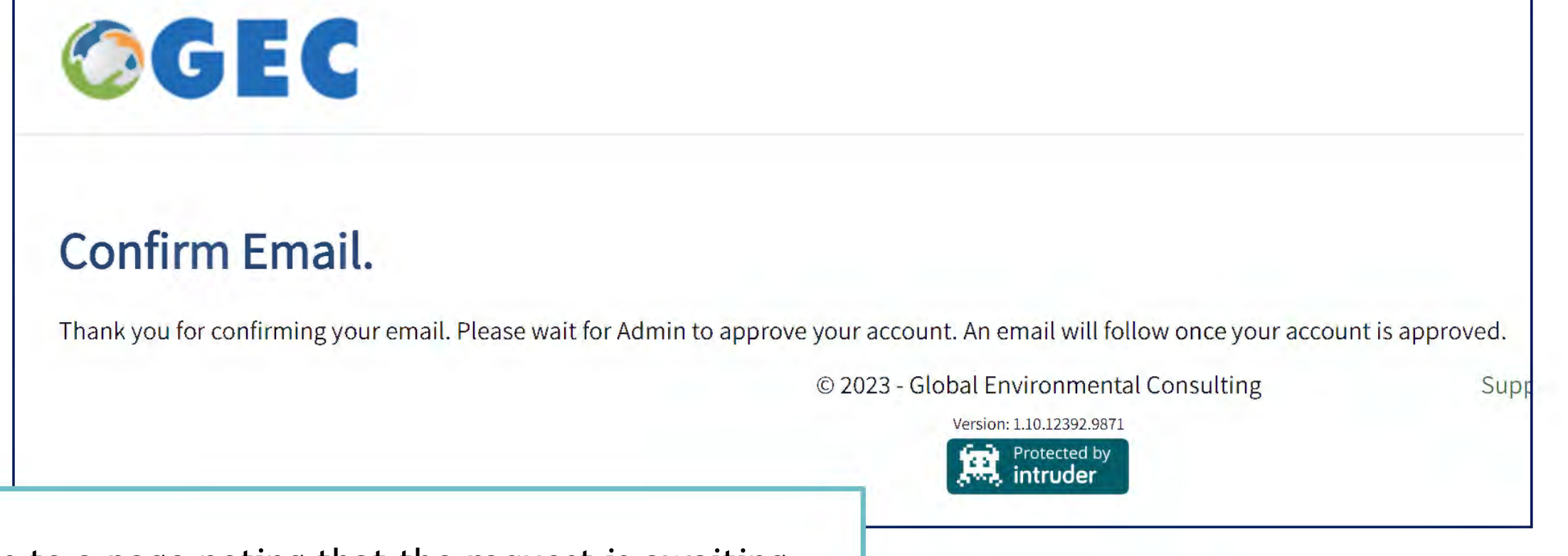

**V/DI** DEPARTME<br>Protecting You and Your Environment

**Protecting You and Your Environment** 

**DEPARTMENT OF HEALTH** 

 This goes to a page noting that the request is awaiting approval. It may take 1-2 days for your account to be activated. You may hear from someone at ODW to confirm your waterworks association(s).

# Existing Users

 If you already have a GEC account (to access Drinking Water Viewer), you will need to put in a request to add SWIFT Submittals.

When you log in to your existing account, it may take you straight to Drinking Water Viewer.

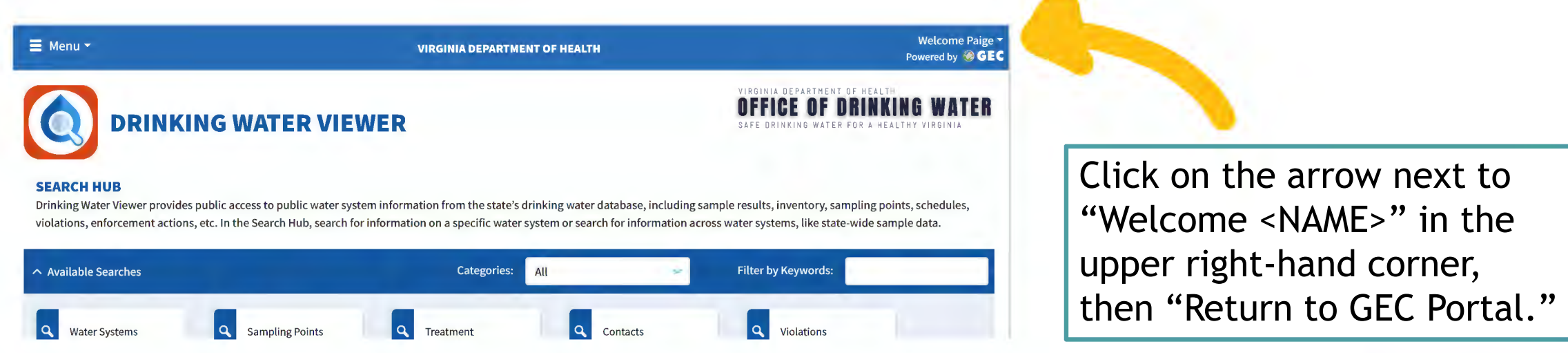

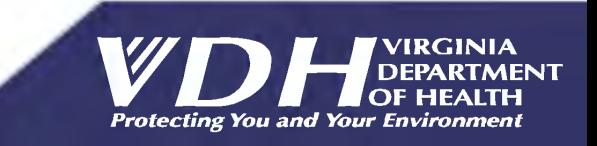

# Existing Users

 "Request Application," then select Virginia Department of Health. From the GEC Portal, click on

**This may also take 1-2 days to confirm.** 

 Once approved, log into the portal at [https://portal.gecsws.com](https://portal.gecsws.com/)

 or directly into SWIFT Submittals at [https://vasubmittals.gecsws.com.](https://vasubmittals.gecsws.com/)

#### Home **Request Application** Paige Johns **My Applications**  Drinking Water Viewe **Drinking Water Viewer (DWV) provides on line information on the Inventory, Sample Results, Compliance Activities, and the water quality produced by public water supplies Application Request X**  Nebraska Department of Environment & Energy Consulting Service Nevada Division of Environmental Protection SWIFT Submittals New Jersey Department of Environmental Protection North Dakota Department of Environmental Quality Ohio Environmental Protection Agency Oklahoma Department of Environmental Quality Rhode Island Department of Health S.C. Department of Health and Environmental Control Virginia Department of Health West Virginia Department of Health and Human Resources **CANCEL** SEND REQUEST

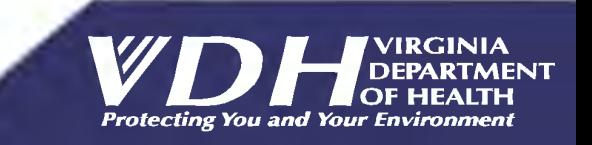

# In the Submittals Portal (vasubmittals.gecsws.com)

After entering the SWIFT Submittals app, you may need to click on the ">" symbol to expand the sidebar along the left side of the page.

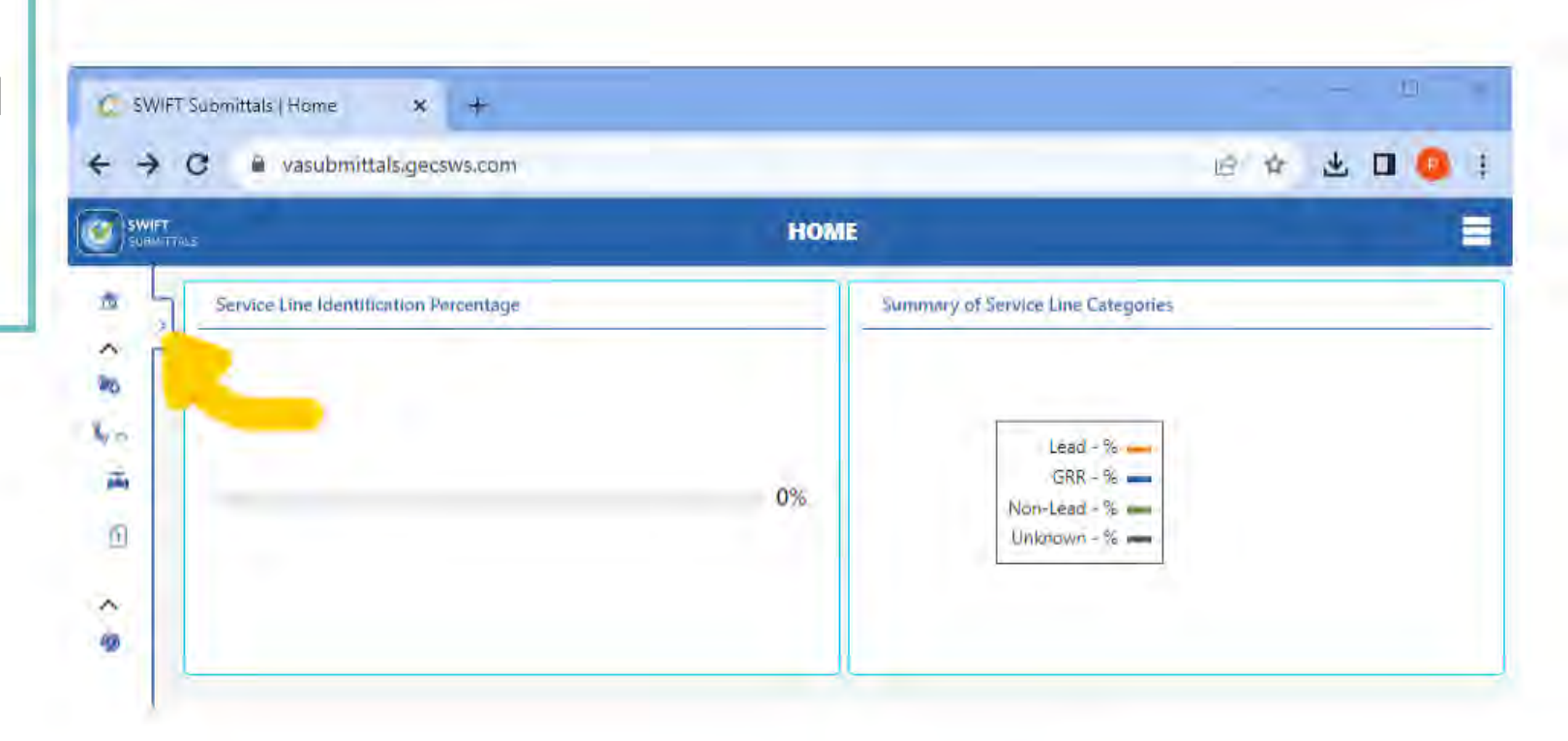

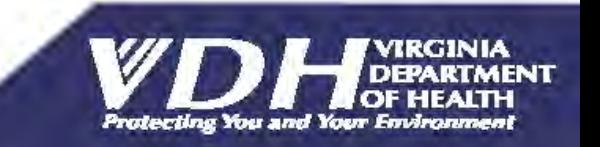

# In the Submittals Portal (vasubmittals.gecsws.com)

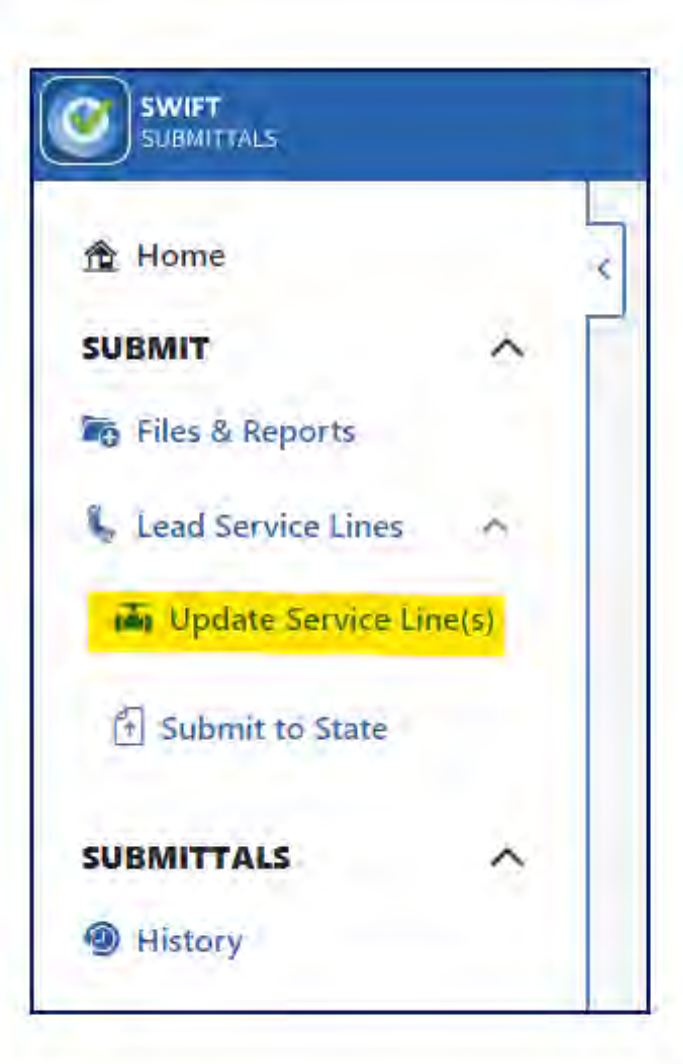

With the left sidebar expanded, click on "Update Service Lines."

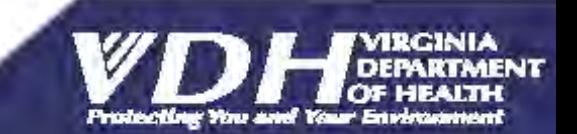

# In the Submittals Portal ([vasubmittals.gecsws.com\)](https://vasubmittals.gecsws.com)

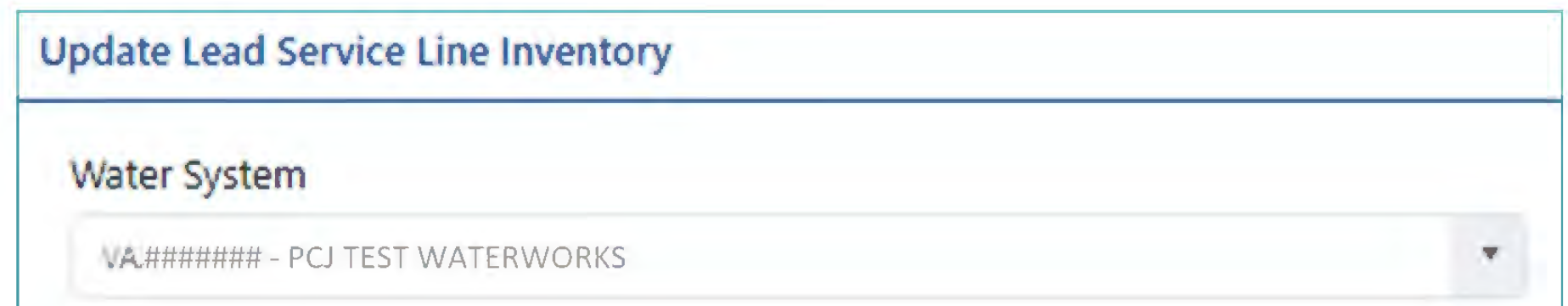

 Now, select which Water System you want to work on. If you are associated with only one system, it will appear in grey, and you won't be able to select anything else.

If you have multiple systems, the drop-down menu will allow you to make a selection.

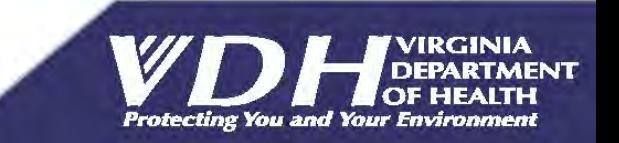

# Create a Service Line Inventory

There are two ways to create a Service Line Inventory

One line at a time: "Add New Service Line" (lower right).

**Using an Excel template:** "Batch Uploads" (upper right).

The middle sections can be disregarded for now. Later, you can use these to edit or view existing entries.

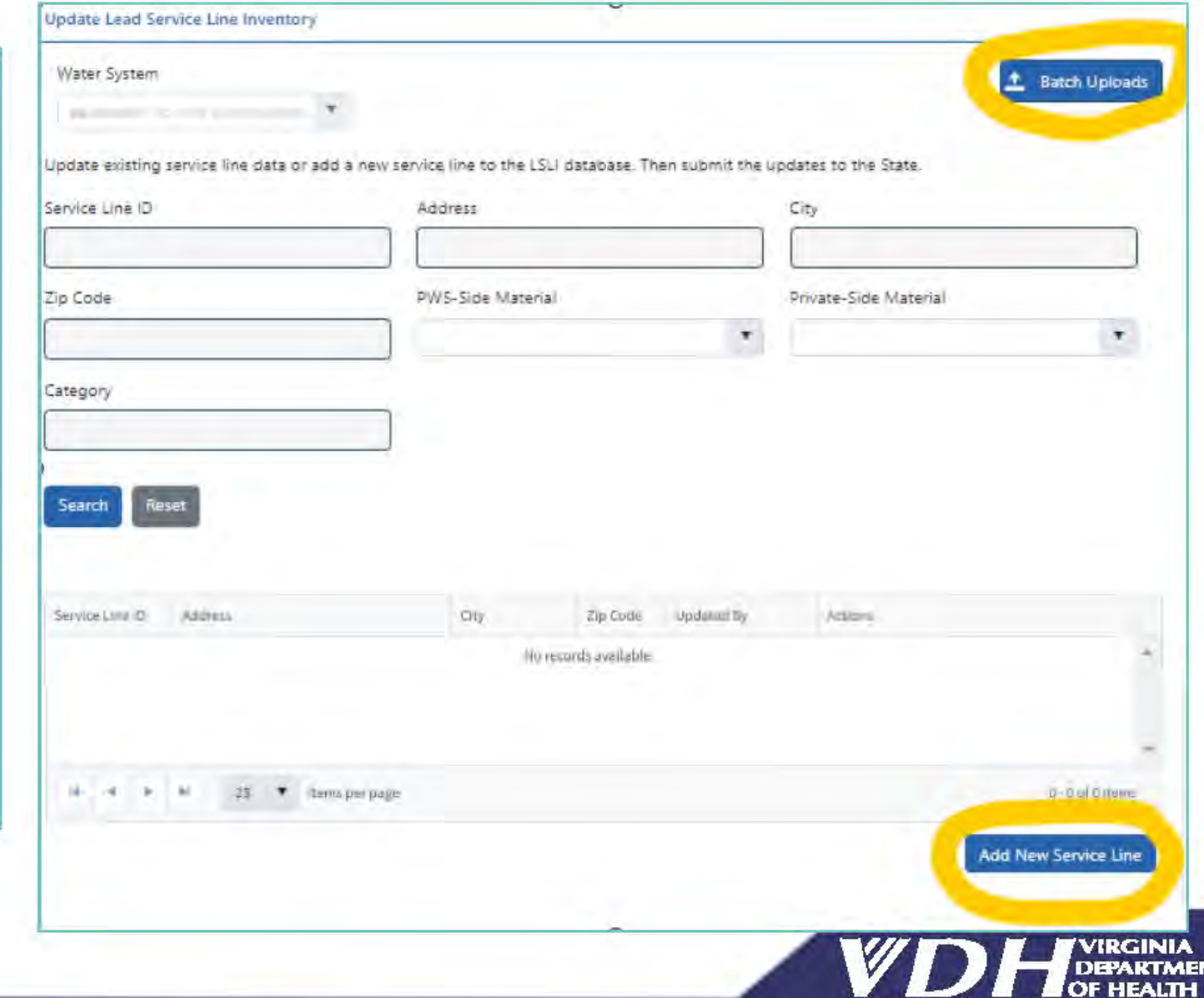

Protecting You and Your Environment

# Key Resources for Small NTNCs:

### <https://www.vdh.virginia.gov/drinking-water/lcrr-guidance/>

#### **Guidance from VDH-ODW**

ODW has developed several documents to help water systems in Virginia navigate the Lead and Copper Rule Revisions. ODW will continue to update these documents and develop new guidance materials as the EPA continues to release new information. If you want<br>If you want to If you want to If you want to If you want to If you want to upload multiple lines<br>one at a time when the United States one at a time of the States one at a time of the States one at a time one<br>In

If you want

- **WE ODW Community SL Inventory Instructions**
- **WE ODW Small NTNC SL Inventory Instructions** - In Portal
- SWIFT Submittals Quick Start Guide
- **EXAMPLE ODW Small NTNC SL Inventory Instructions**
- **WODW Community SL Inventory Instructions In** Portal
- NTNC LSL Inventory Guidance

upload multiple lines

# Create a Service Line Inventory: Line by Line

 **First Method to Create an Inventory:** 

Add lines one at a time by clicking "Add New Service Line."

 This takes you to a data entry portal to enter detailed information for a single line.

 This will need to be done separately for each service line, regardless of use and status.

 All questions marked with an asterisk need to be answered separately for every single line.

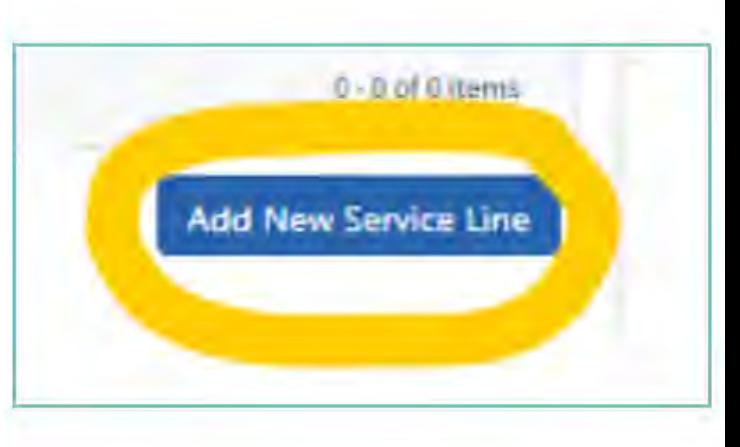

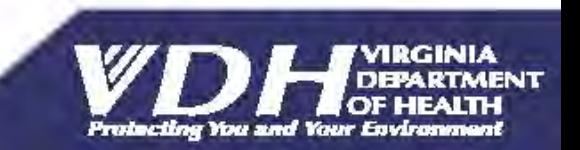

# Create a Service Line Inventory: Line by Line

For detailed instructions for each section of data entry, visit:

https://www.vdh.virginia.gov/drinkingwater/lcrr-guidance/

Download "ODW Community SL Inventory Instructions - In Portal."

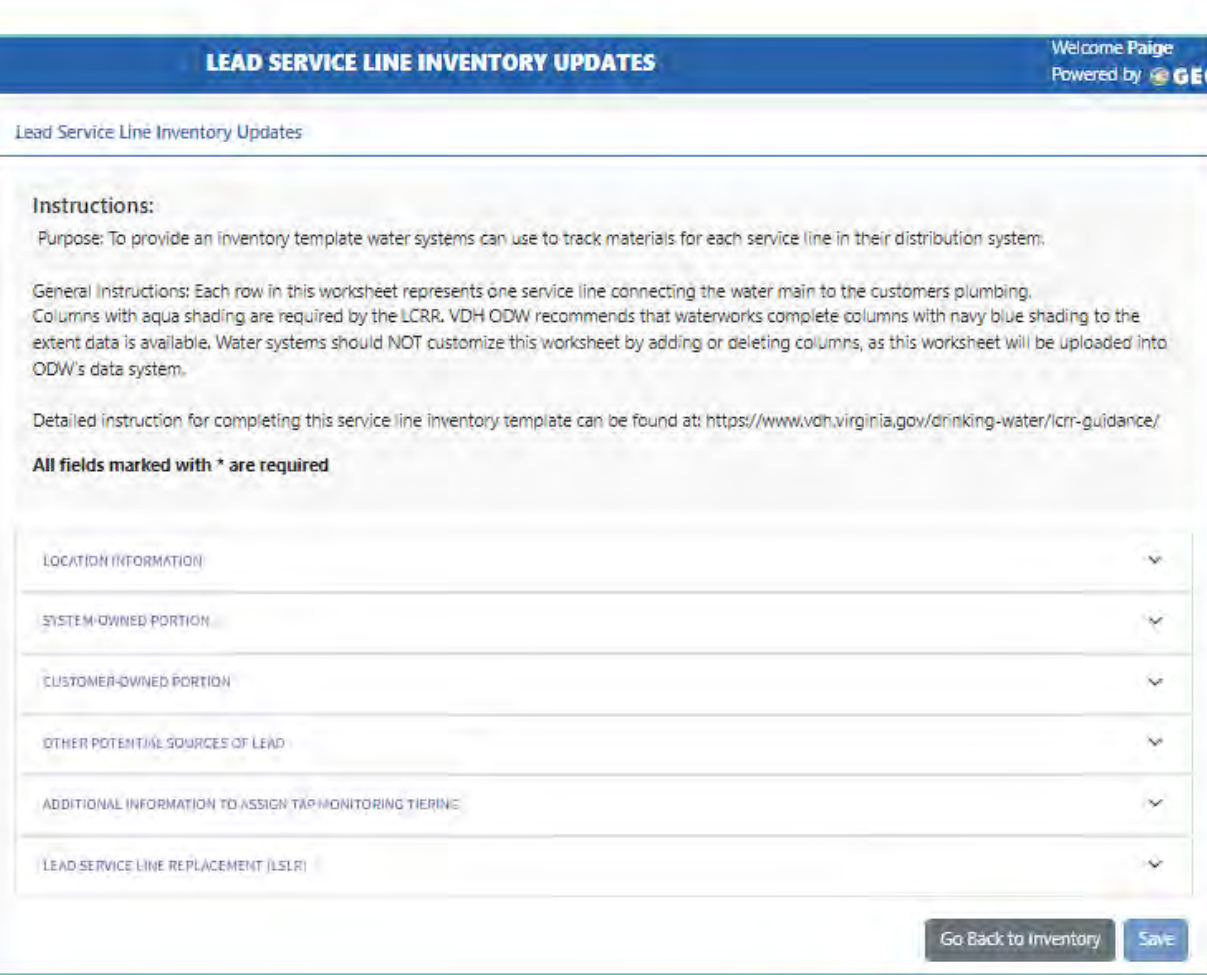

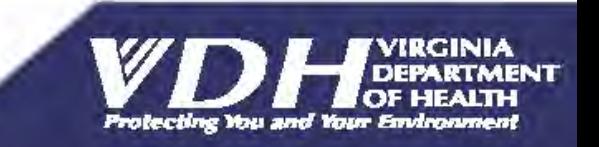

# Create a Service Line Inventory: Batch

**Second Method to Create an Inventory:** 

Build the inventory outside of this portal, in an Excel spreadsheet template.

Information for multiple service lines is compiled in a single spreadsheet and then uploaded into the portal.

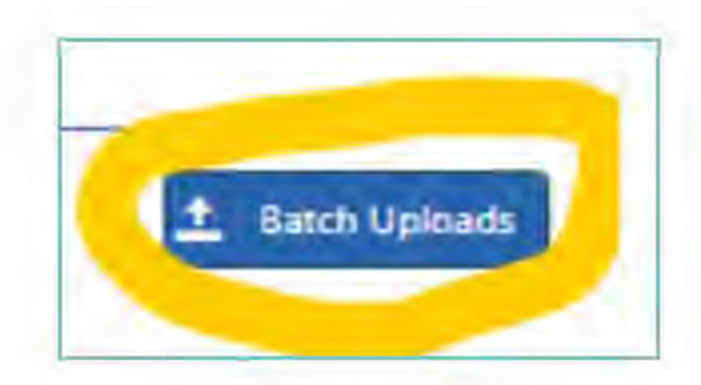

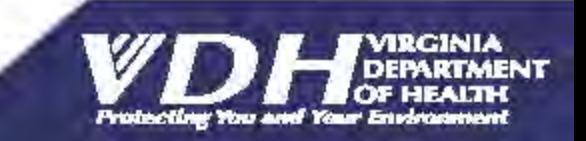

# Create a Service Line Inventory: Batch

#### Lead Service Line Inventory Template Uploads & Imports

Upload data for multiple service lines at once using the Excel template or APIs. After uploaded data is validated review for error changes before importing into your Lead Service Line Inventory (LSLI). Use Submit to State to submit the LSLI updates to the state on the frequency required by the state.

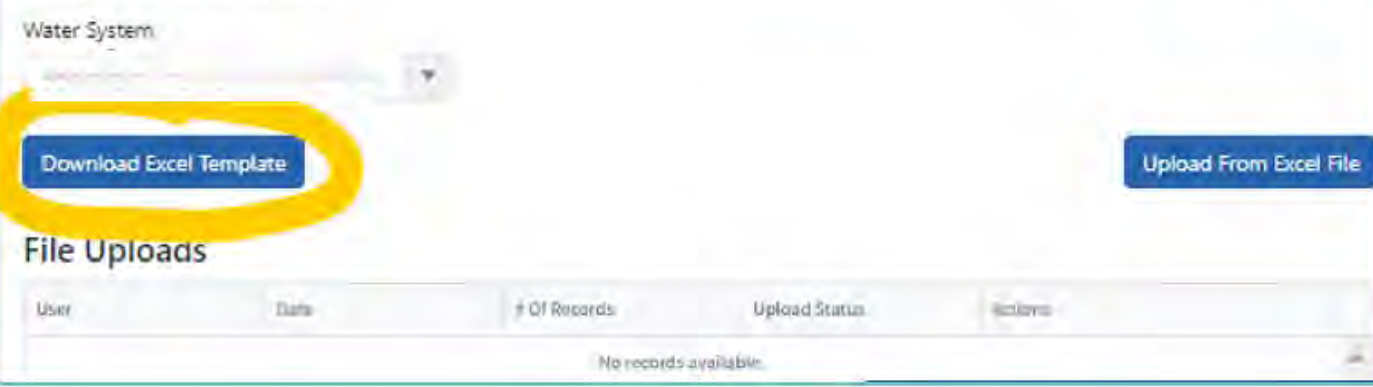

From here, you can download the ODW Inventory Template and upload your completed inventory spreadsheet.

For detailed instructions for each section and column of the template, visit https://www.vdh.virginia.gov/drinkingwater/lcrr-guidance/ and download "ODW Community SL Inventory Instructions."

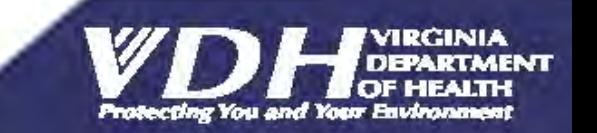

Demo: Data Entry Directly into Portal

Log into the portal at https://portal.gecsws.com

or directly into SWIFT Submittals at https://vasubmittals.gecsws.com.

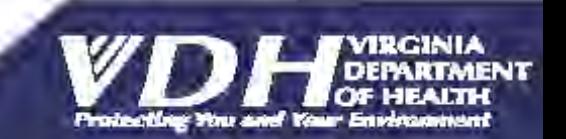

# **Which** template to use?

### **Community**:

 • ODW Community Service Line Inventory **Template** 

### **NTNC <= 5 Service connection**

 • ODW Small NTNC Service Line Inventory **Template** 

### **All other NTNCs**

 • ODW Community Service Line Inventory **Template** 

### **Look up Service Connections in SDWIS/DW Viewer**

• <https://vadwv.gecsws.com>/

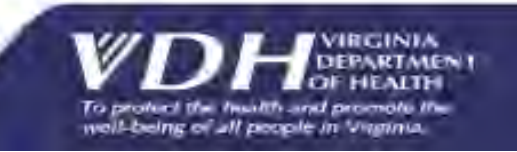

### Which template to use?

### Drinking Water Viewer:

#### **WATER SYSTEM**

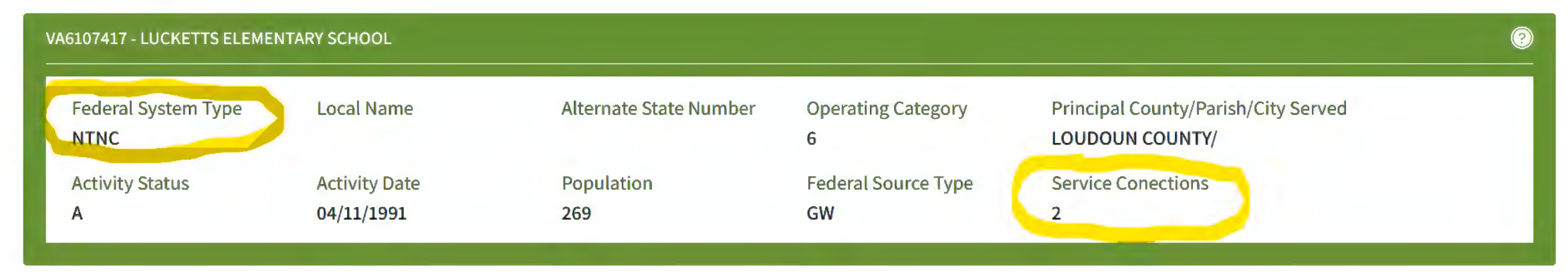

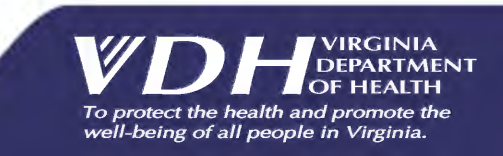

### Business Process

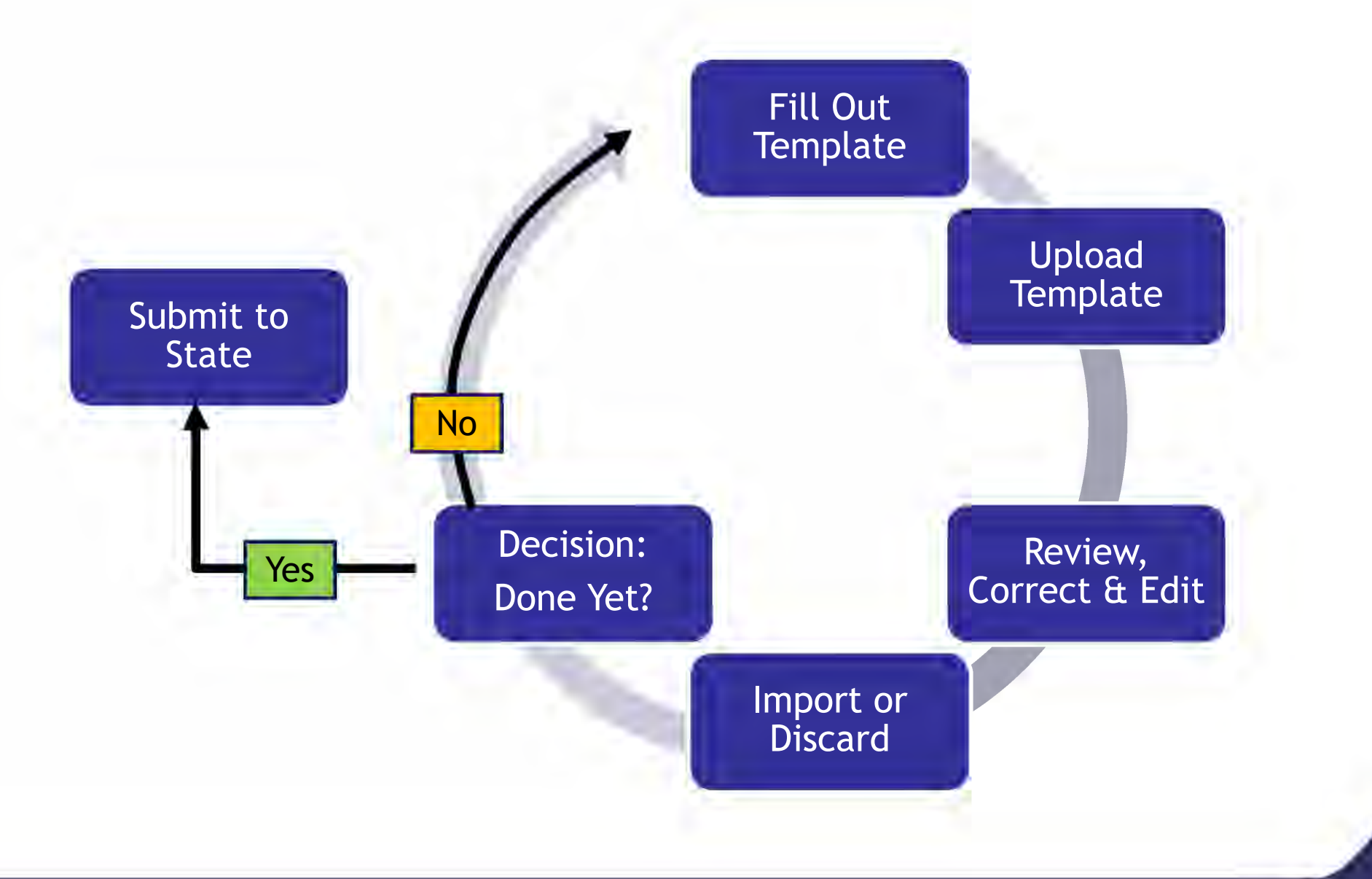

To protect the health and promote the<br>well-being of all people in Virginia.

VIRGINIA<br>DEPARTMENT

## Getting Help

- 1. Check the LCRR Guidance web page for instructions and updates: [https://www.vdh.virginia.gov/drinking-water/lcrr](https://www.vdh.virginia.gov/drinking-water/lcrr-guidance/)[guidance/](https://www.vdh.virginia.gov/drinking-water/lcrr-guidance/)
- 2. Your Field Office staff
- 3. TruePani Technical Assistance Contractor 804-409-6964 **bit.ly/LCRRInventoryScheduler**

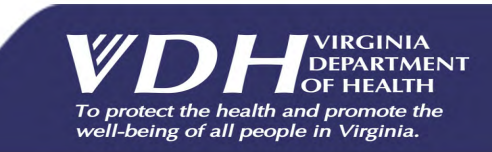

## Submitting Other Files

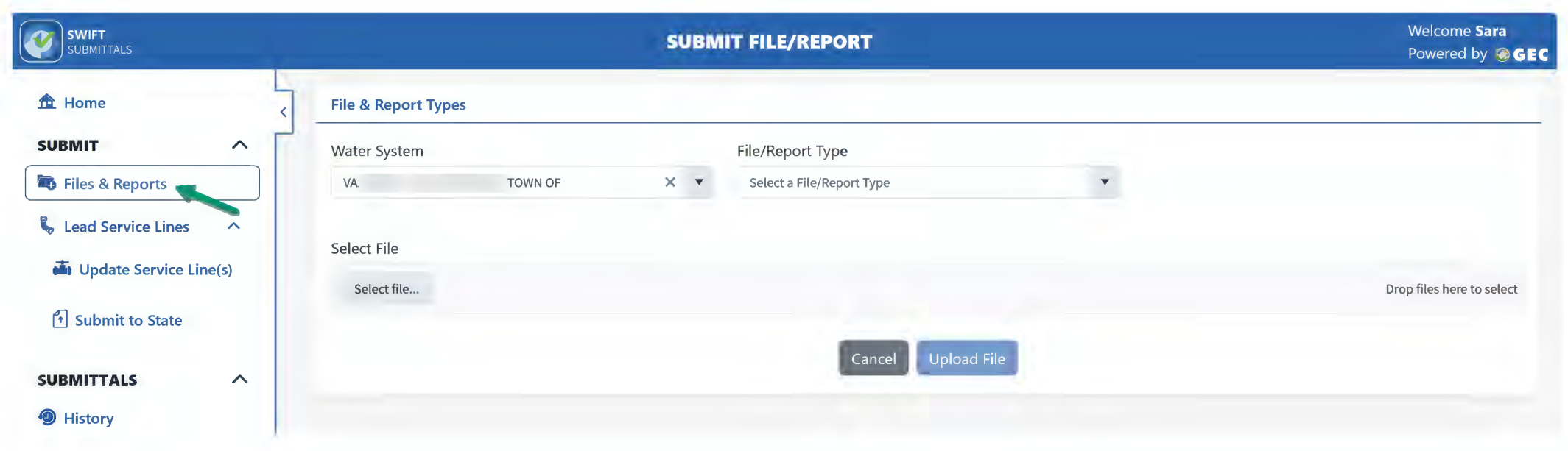

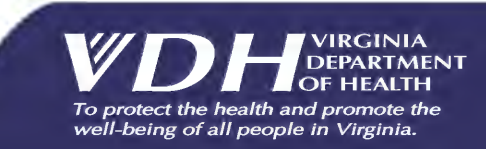

## Next Steps

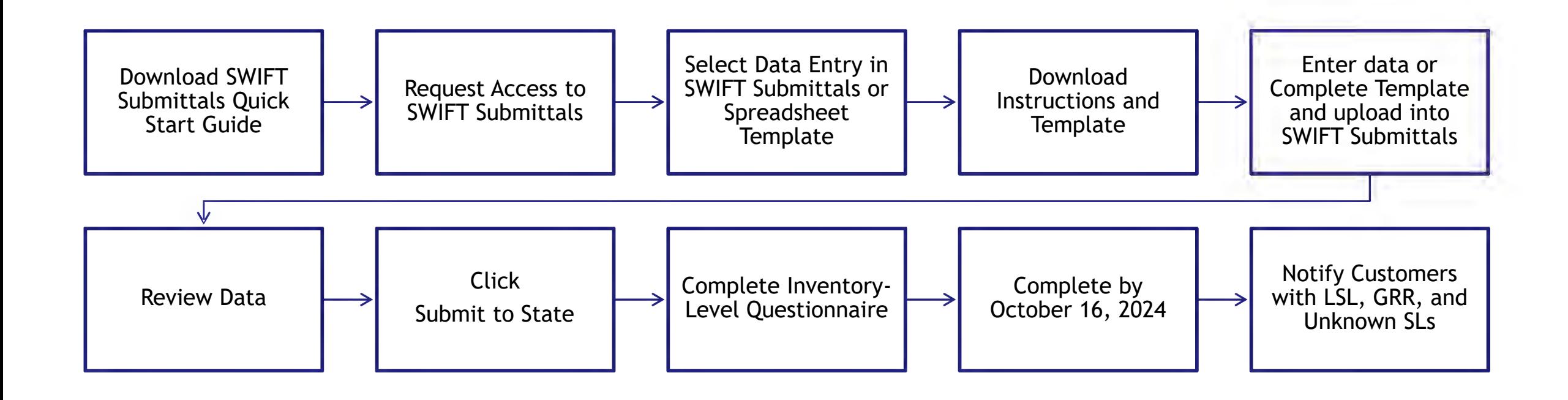

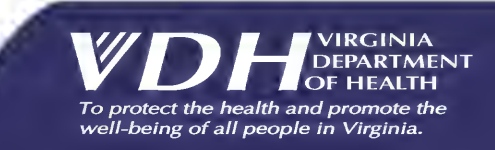

## Questions

- 1. Check the LCRR Guidance web page for instructions and updates: <https://www.vdh.virginia.gov/drinking-water/lcrr-guidance/>
- 2. Recording of this webinar, including slide deck will be posted within two weeks.
- 3. Look for updated FAQs
- 4. Your Field Office staff
- 5. TruePani Technical Assistance Contractor 804-409-6964 **bit.ly/LCRRInventoryScheduler**

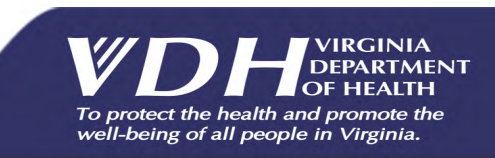